## **02-**快速入门

## **02-**快速入门

文档版本 01 发布日期 2024-03-12

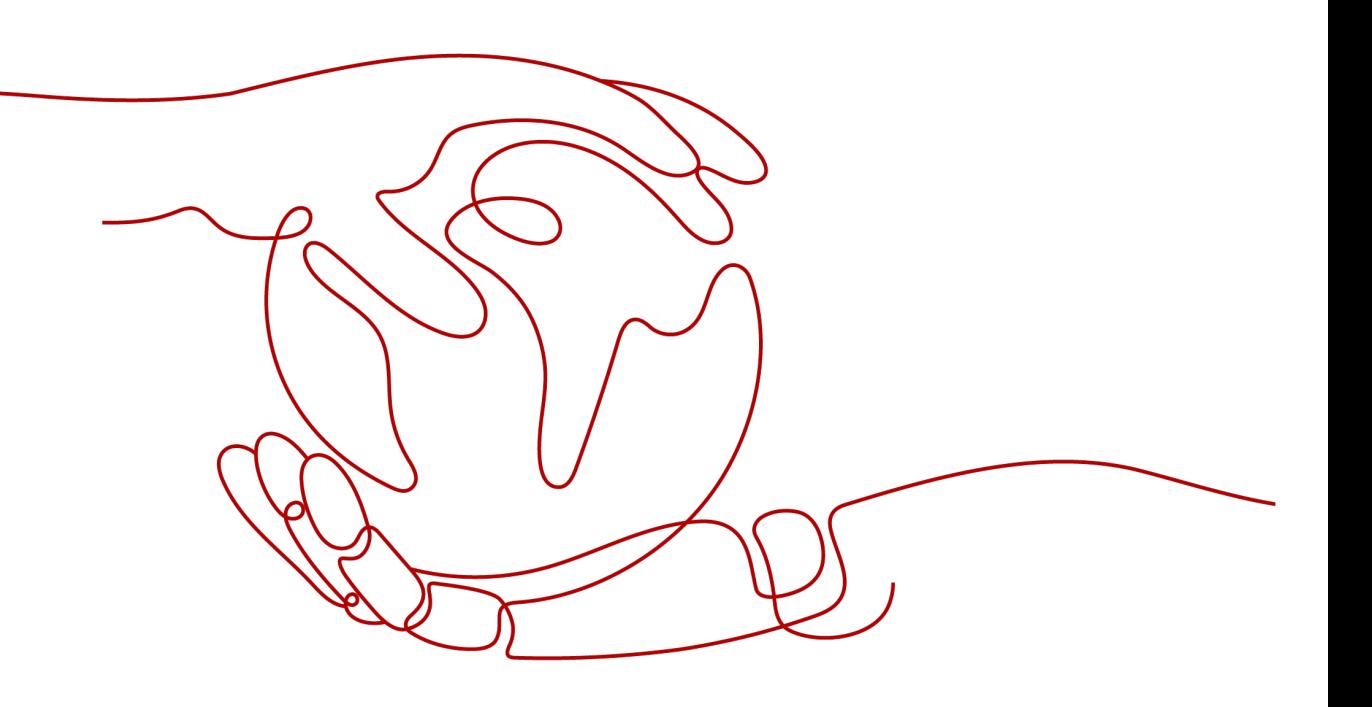

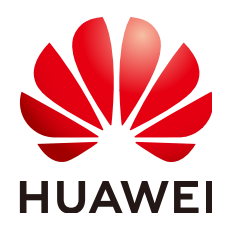

## 版权所有 **©** 华为技术有限公司 **2024**。 保留一切权利。

非经本公司书面许可,任何单位和个人不得擅自摘抄、复制本文档内容的部分或全部,并不得以任何形式传 播。

## 商标声明

**SI** 和其他华为商标均为华为技术有限公司的商标。 本文档提及的其他所有商标或注册商标,由各自的所有人拥有。

## 注意

您购买的产品、服务或特性等应受华为公司商业合同和条款的约束,本文档中描述的全部或部分产品、服务或 特性可能不在您的购买或使用范围之内。除非合同另有约定,华为公司对本文档内容不做任何明示或暗示的声 明或保证。

由于产品版本升级或其他原因,本文档内容会不定期进行更新。除非另有约定,本文档仅作为使用指导,本文 档中的所有陈述、信息和建议不构成任何明示或暗示的担保。

## 华为技术有限公司

地址: 深圳市龙岗区坂田华为总部办公楼 邮编:518129

网址: <https://www.huawei.com>

客户服务邮箱: support@huawei.com

客户服务电话: 4008302118

安全声明

## 漏洞处理流程

华为公司对产品漏洞管理的规定以"漏洞处理流程"为准,该流程的详细内容请参见如下网址: <https://www.huawei.com/cn/psirt/vul-response-process> 如企业客户须获取漏洞信息,请参见如下网址: <https://securitybulletin.huawei.com/enterprise/cn/security-advisory>

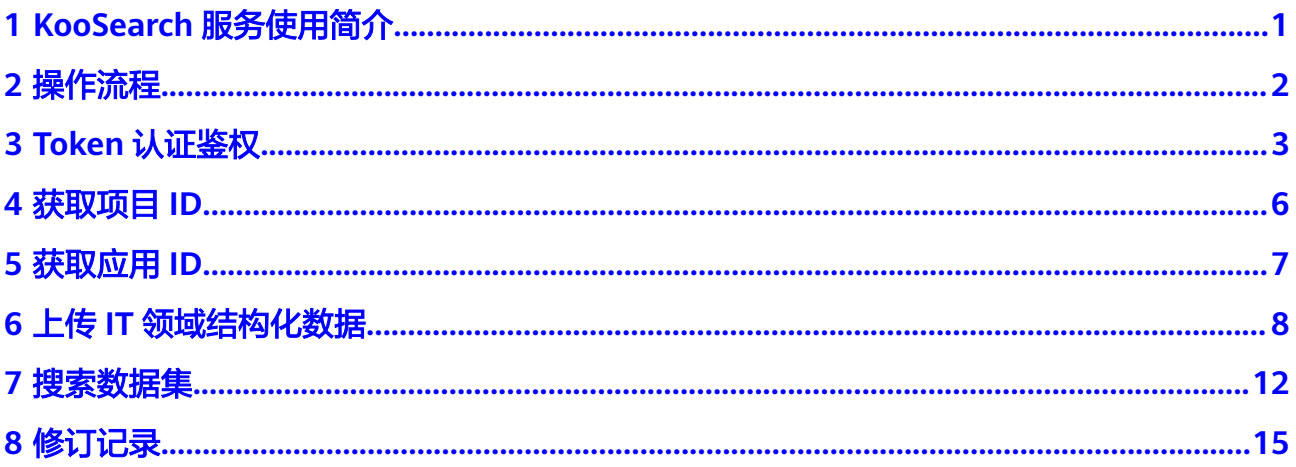

<span id="page-4-0"></span>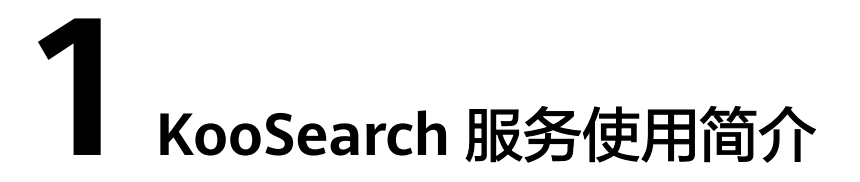

企业搜索服务(KooSearch)是一款全托管的搜索服务,目前为华为内部办公、客户站 内搜索等业务提供搜索服务支持。通过内置的行业分词、语义理解、行业排序算法等 能力,为客户提供更简单、更准确、更快速的搜索服务。

KooSearch服务以开放API (Application Programming Interface, 应用程序编程接 口)的方式提供服务,帮助用户快速搭建企业的搜索服务。API获取详情请参考《**[API](https://support.huaweicloud.com/api-koosearch/koosearch_06_0007.html)** [参考》](https://support.huaweicloud.com/api-koosearch/koosearch_06_0007.html)。

本文档通过使用Postman软件,调用KooSearch服务搜索数据集接口,帮助用户快速熟 悉KooSearch服务API的使用方法。

这里以先上传IT领域结构化数据,再搜索数据集为例,其他的接口调用方法具体请参 考《**API**[参考》](https://support.huaweicloud.com/api-koosearch/koosearch_06_0007.html)。

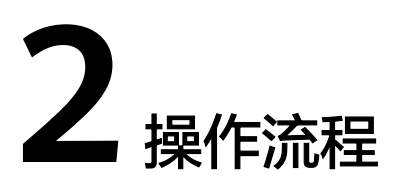

<span id="page-5-0"></span>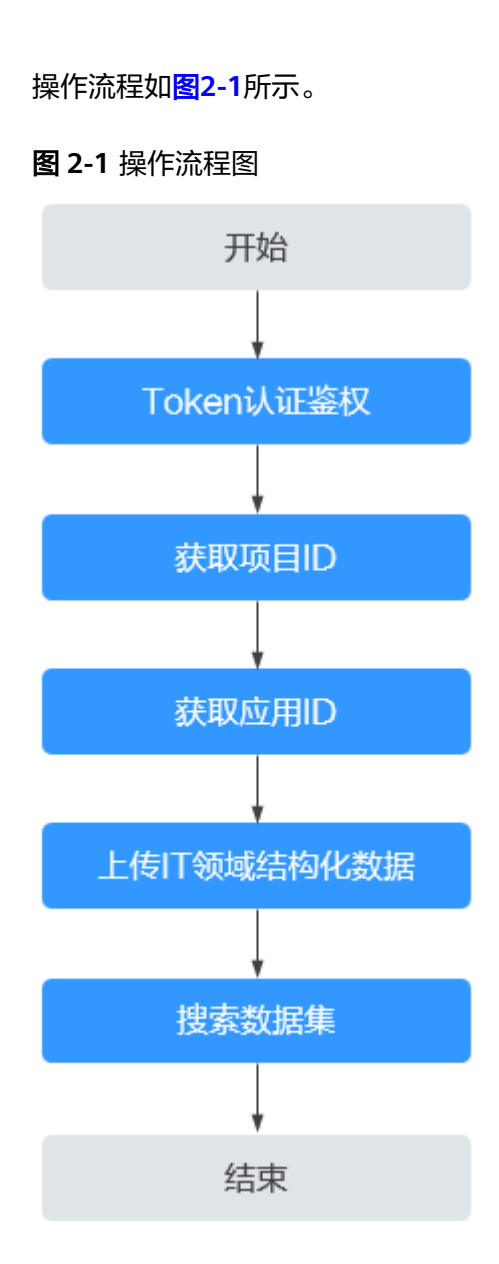

## **3 Token** 认证鉴权

<span id="page-6-0"></span>Token是用户的访问令牌,承载了用户的身份、权限等信息,用户调用API接口时,需 要使用Token进行鉴权。

## 操作步骤

- 步骤**1** 打开并登录Postman。
- 步骤**2** 新建文件夹。
	- 1. 在左上角,单击"File > New... > Collection"。
	- 2. 自定义文件夹名称,单击"Create"。 文件夹名称示例: koosearch-query
- 步骤**3** 右键文件夹koosearch-query,选择"Add Request"。
- 步骤**4** 自定义请求名称,单击"Save to koosearch-query"。

请求名称示例: token

说明

"Save to koosearch-query<sup>"</sup>中的"koosearch-query"为步骤2创建的文件夹名称,这里为示 例,请以实际情况为准,下同。

步骤**5** 单击"koosearch-query > token"。

步骤**6** 填写请求内容,如图**3-1**和图**[3-2](#page-7-0)**所示,请参考表**[3-1](#page-7-0)**。

### 图 **3-1** 请求 URL 示例

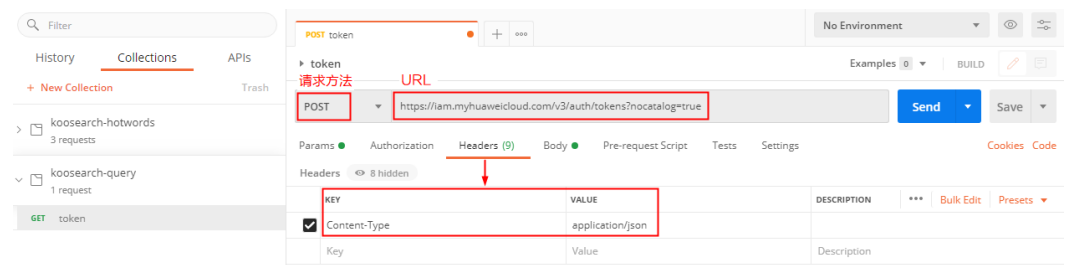

## <span id="page-7-0"></span>图 **3-2** 请求体示例

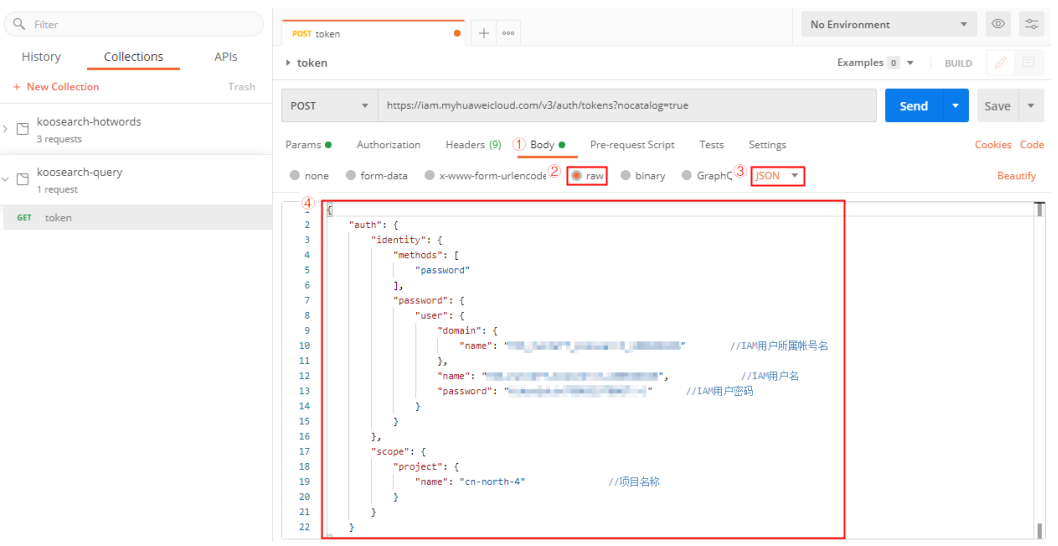

## 表 **3-1** 请求示例

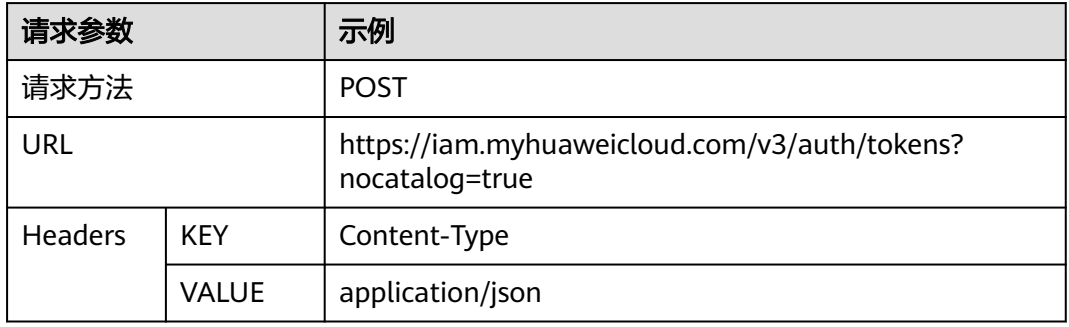

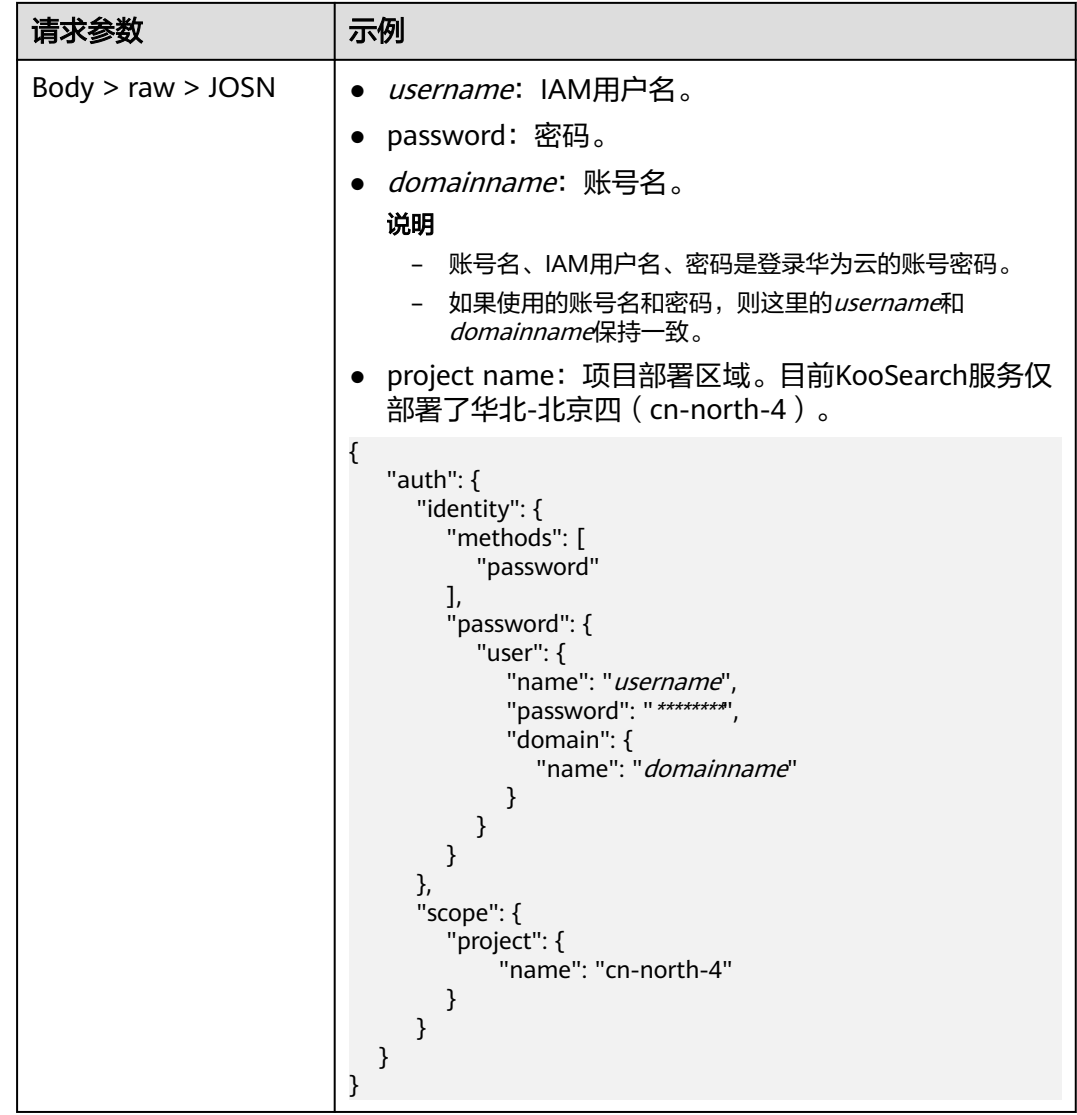

步骤7 单击"Send",发送请求,获取并复制Token。

获取返回结果"Headers"中的"X-Subject-Token"即为Token。Token有效期为24小 时。

## 图 **3-3** 获取 Token

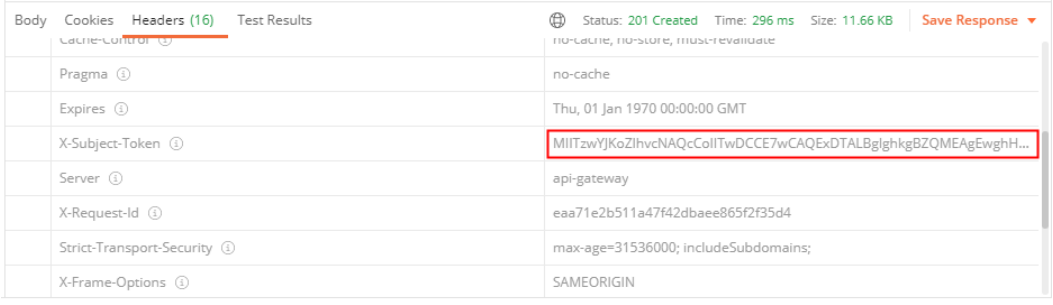

**----**结束

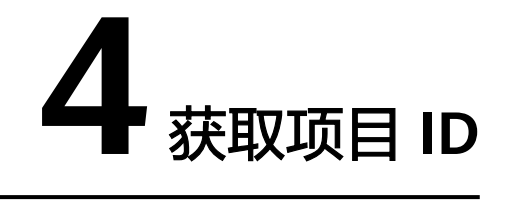

在调用接口的时候,URL中需要填入项目ID(project\_id),所以需要获取项目ID。

## <span id="page-9-0"></span>操作步骤

- 步骤**1** 登录华为[云管理控制台。](https://auth.huaweicloud.com/authui/login.html?service=https%3A%2F%2Fconsole.huaweicloud.com%2Fconsole%2F#/login)
- 步骤**2** 鼠标悬停在右上角的用户名,选择下拉列表中的"我的凭证"。 在"API凭证"页面的项目列表中查看项目ID。

图 **4-1** 查看项目 ID

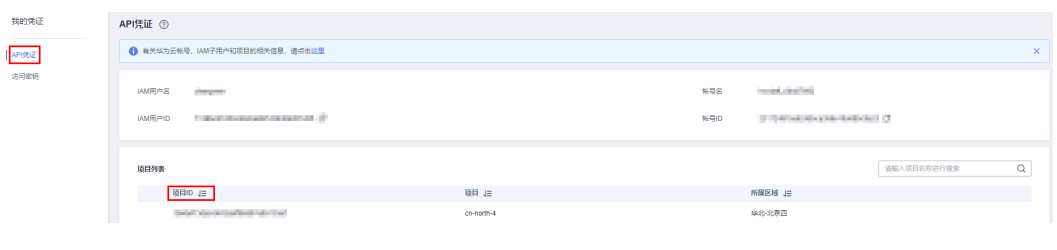

# **5** 获取应用 **ID**

<span id="page-10-0"></span>在调用接口的时候,请求Header参数中需要填入应用ID(Application\_ID),所以需 要获取应用ID。

## 操作步骤

- 步骤**1** 登录企业搜索服务[管理控制台](https://auth.huaweicloud.com/authui/login.html?service=https%3A%2F%2Fconsole.huaweicloud.com%2Fkoosearch%2F#/login)。
- 步骤**2** 在"总览"界面"服务配置"下,查看Application\_ID。

图 **5-1** 查看 Application\_ID

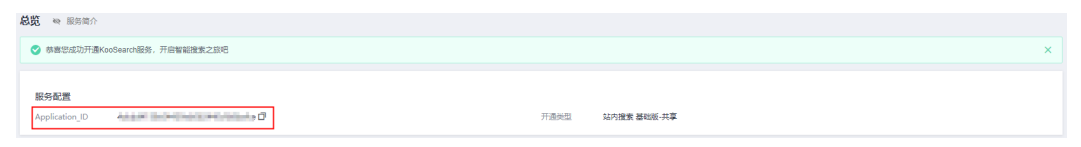

## <span id="page-11-0"></span>**6** 上传 **IT** 领域结构化数据

用户在搜索数据集之前需要先将IT领域结构化数据上传,否则返回内容为空。

## 前提条件

已获取Token、项目ID、应用ID。

## 操作步骤

- 步骤**1** 右键文件夹koosearch-query,选择"Add Request"。
- 步骤**2** 自定义请求名称,单击"Save to koosearch-query"。 请求名称示例: itdata
- 步骤**3** 单击"koosearch-query > itdata"。
- 步骤**4** 填写请求内容,如图**6-1**和图**[6-2](#page-12-0)**所示,请参考表**[6-1](#page-12-0)**。

## 图 **6-1** 请求 URL 示例

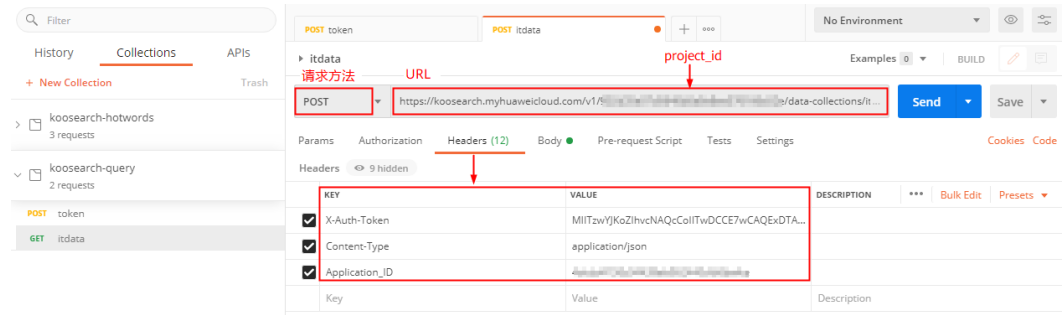

## <span id="page-12-0"></span>图 **6-2** 请求体示例

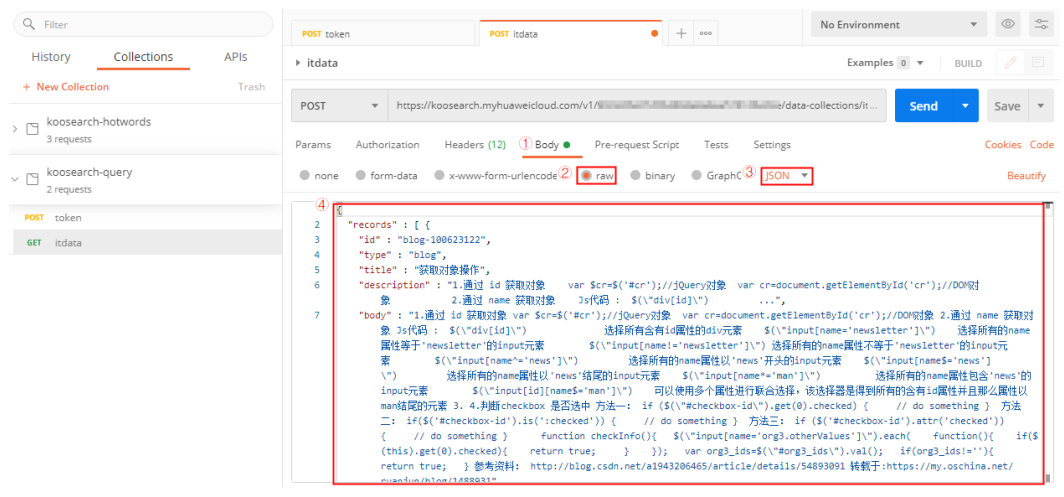

## 表 **6-1** 请求示例

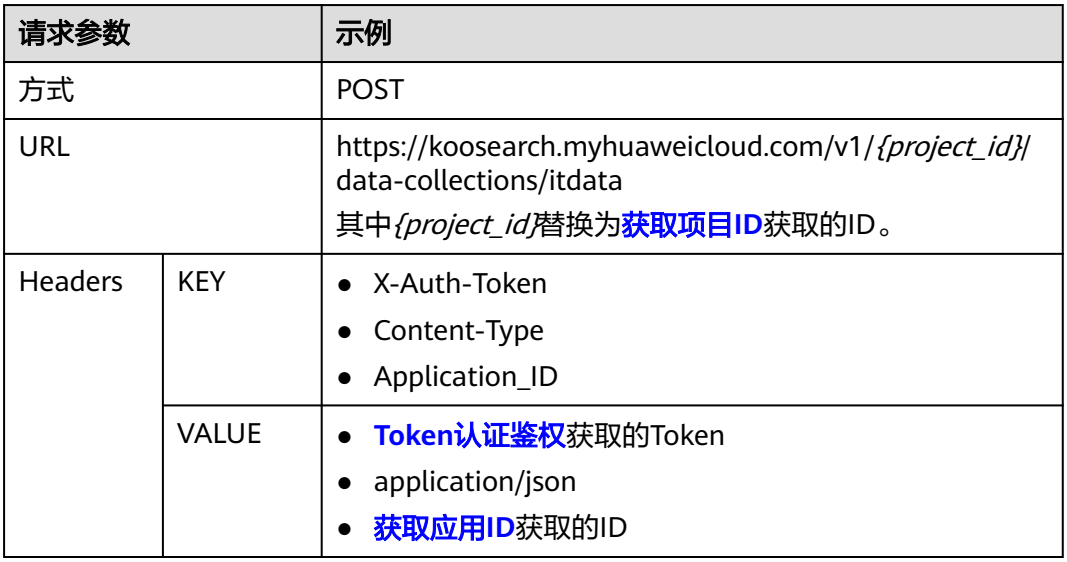

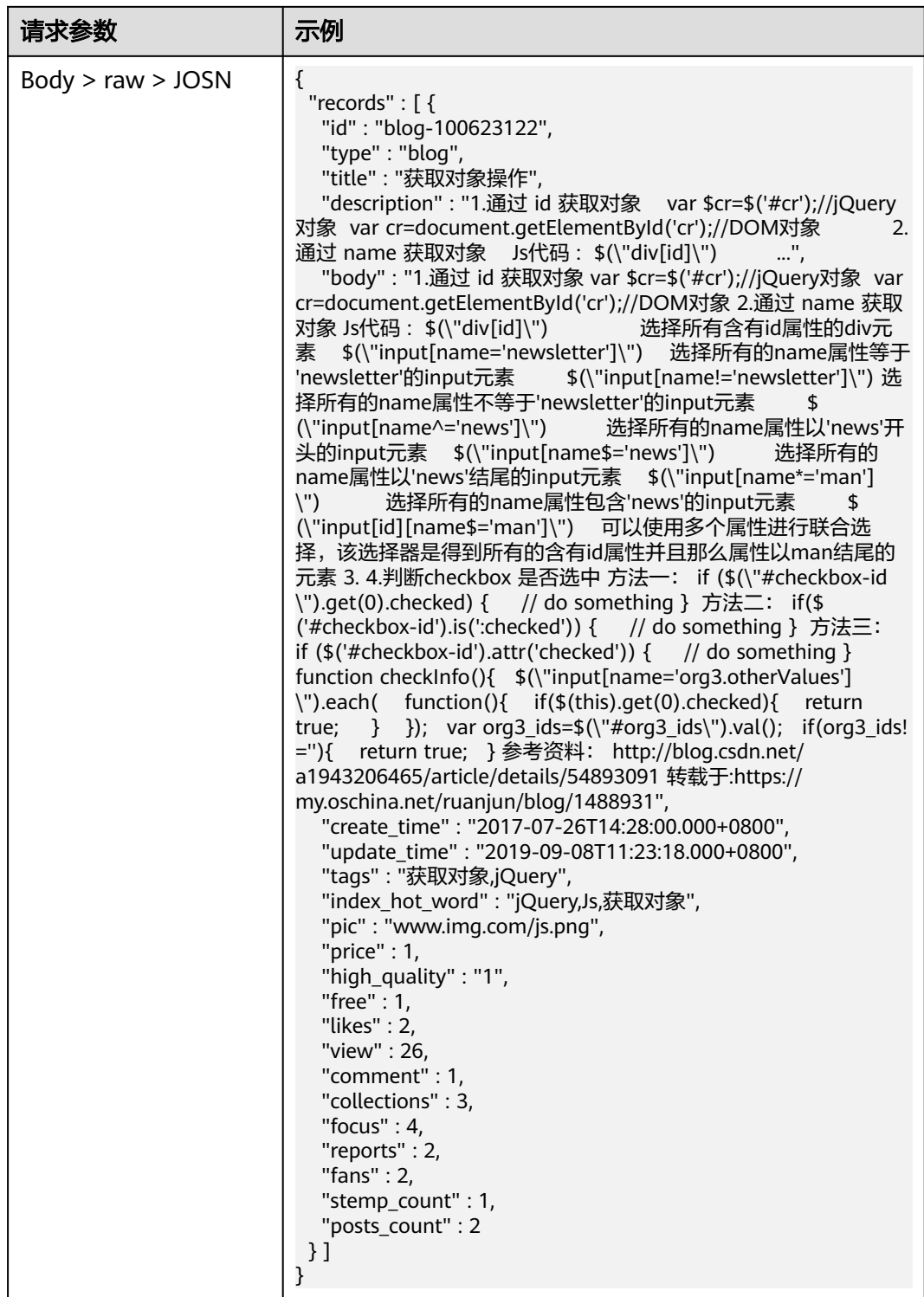

步骤**5** 单击"Send",发送请求,获取调用结果。

## 说明

在"  $\frac{105}{100}$  > Settings" 中, 关闭 "SSL certificate verfication" 。

{ "status": "200",

 "message": "success", "data": null }

## **7** 搜索数据集

- <span id="page-15-0"></span>用户将2000条及以上的IT领域结构化数据上传后,3分钟后即可搜索IT领域结构化 数据中的数据集。
- 用户将2000条以下的IT领域结构化数据上传后,5分钟后即可搜索IT领域结构化数 据中的数据集。

## 说明

IT领域结构化数据在上传后,系统根据数据量处理如下。

- 2000条及以上的数据系统直接一次性上传。
- 2000条以下的数据缓存在系统上传队列中,2分钟后上传成功。

## 前提条件

已获取Token、项目ID、应用ID。

## 操作步骤

- 步骤**1** 右键文件夹koosearch-query,选择"Add Request"。
- 步骤**2** 自定义请求名称,单击"Save to koosearch-query"。 请求名称示例:query
- 步骤**3** 单击"koosearch-query > query"。
- 步骤**4** 填写请求内容,如图**7-1**和图**[7-2](#page-16-0)**所示,请参考表**[7-1](#page-16-0)**。

### 图 **7-1** 请求 URL 示例

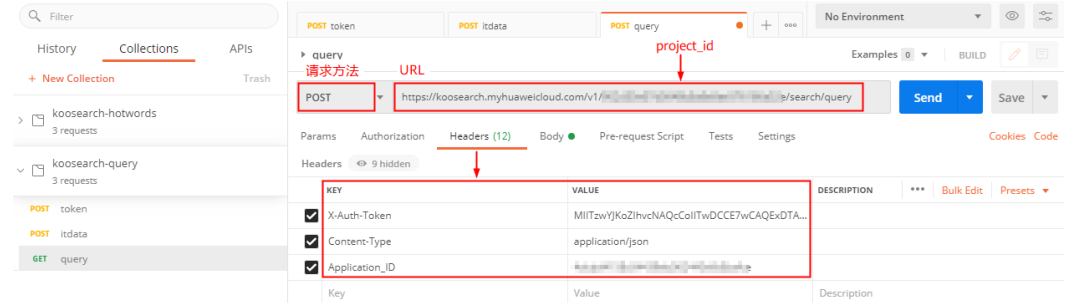

## <span id="page-16-0"></span>图 **7-2** 请求体示例

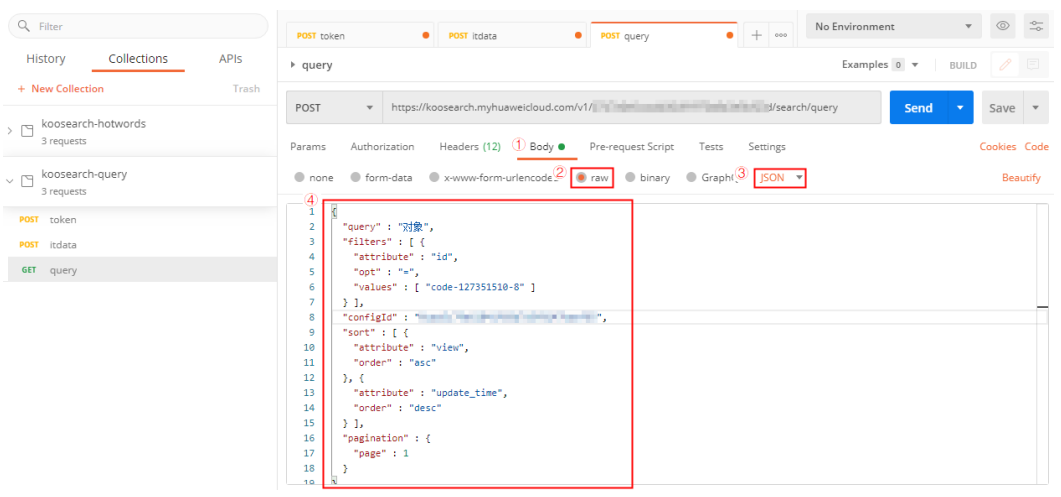

## 表 **7-1** 请求示例

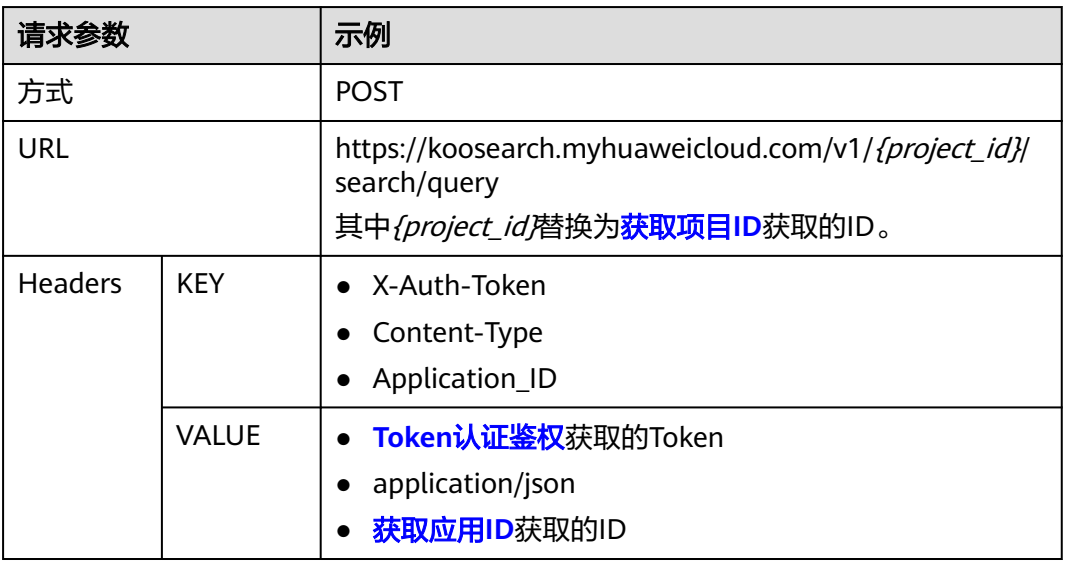

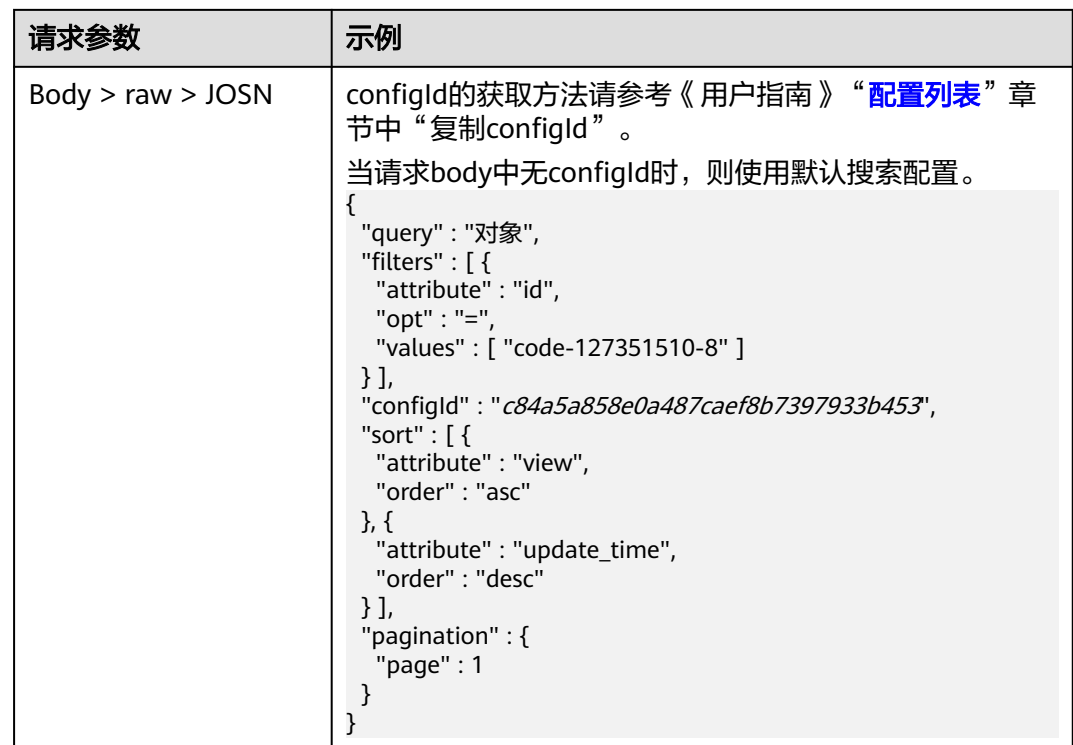

步骤5 单击"Send",发送请求,获取调用结果。

```
{
 "status": "200",
 "message": "success",
 "data": {
 "totalHits": 0,
 "hits": []
   }
}
```
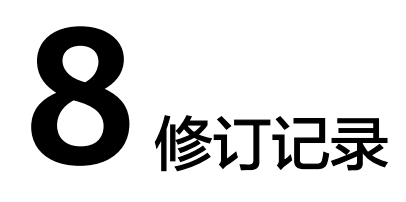

<span id="page-18-0"></span>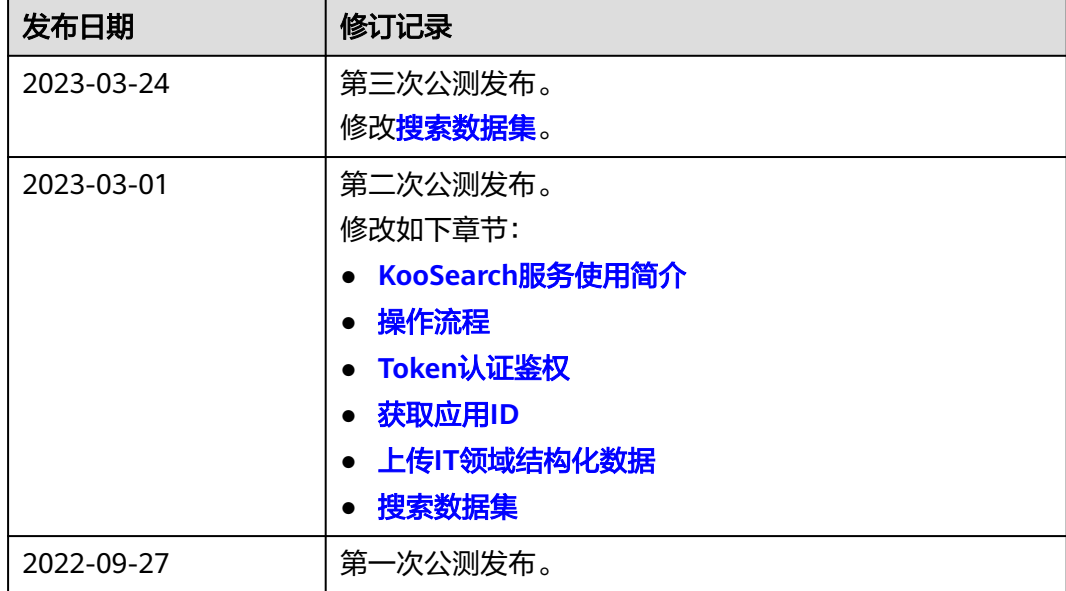